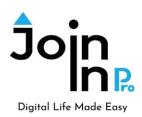

## Using Join-In Pro with Communicator 5

Tobii-Dynavox Communicator 5 users can access Join-In Pro apps directly from their displays, and toggle between their page sets and Join-In Pro apps. Users can:

- Send messages, posts and comments they composed using Communicator 5 to the various Join-In Pro apps (e.g., Facebook, Instagram, Whatsapp, Gmail, and more).
- Use Communicator 5 to search the various apps (e.g., search contacts in Whatsapp, videos in Youtube, etc.).
- Translate text composed in Communicator 5 by using the Join-In Pro Google Translate.

## Integrating Join-In Pro in Communicator 5

<u>C5\_Join-In\_Pro\_Integration\_Template</u> – this page set includes all the buttons required for the integration. The page set contains three pages:

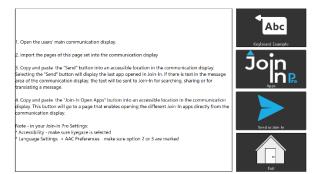

<u>Main page</u>: the **Send to Join-In** button switches to the last used Join-In Pro app and sends text from the Message Window to the app. Copy this button to your Communicator 5 Page Set.

Note: If Join-In Pro is closed, the button opens Join-In Pro App Explorer.

|    | <b>R</b> |   |     |       |        |          |            |              |               |
|----|----------|---|-----|-------|--------|----------|------------|--------------|---------------|
|    |          |   |     |       |        |          | Speak      |              | ~             |
|    |          |   |     |       | Send 1 |          |            | Char Al      |               |
|    |          |   |     |       |        |          | Rives      | Backspace    | Clear Ward    |
| q  | w        | е | r   | t     | у      | u        |            | ο            | р             |
| а  | s        | d | f   | g     | h      | j        | k          | Т            | ;             |
| z  | x        | с | v   | b     | n      | m        | ı          |              | /             |
| Ö. | Abc      |   | 123 | 5,000 |        | <b>4</b> | Quick Talk | $\checkmark$ | Core Keyboard |

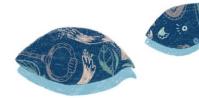

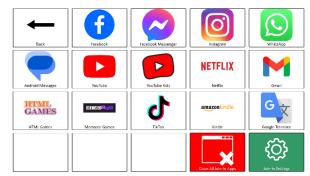

Join-In Apps Page: each button opens the specified Join-In app. The Close All button closes all apps. The Settings button opens Join-In Pro App Explorer.

Import this page to your Communicator 5 page set or copy buttons separately.

<u>Keyboard Example Page</u>: this page shows an example of a keyboard layout with Join-In Pro.

A Google Translate button can also be added to translate the text in the Message Window.

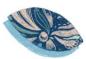

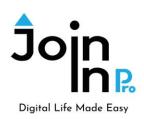

You can also download the page set <u>C5\_Qwerty10\_Join-In\_Pro\_Integration</u> - a fully integrated keyboard page set.

Before starting to work with Join-In Pro and Communicator 5, you need to configure Join-In Pro Settings. This is a onetime activity that can be done right after installing Join-In Pro:

- Open Join-In Pro go to **Settings**, **Accessibility** and select the appropriate **Input Device**.
- Go to the **Settings**, **Keyboard**, **AAC Preferences** and select the option you prefer. Option 2 use Communicator 5 to compose messages, posts, comments and search phrases. Option 3 use Communicator 5 for all input, including usernames and passwords.

## <u>A typical flow – using Join-In Pro with TD Snap to compose a message:</u>

- (1) Open one of the Join-In Pro messengers from your Communicator 5 page set.
- (2) In the messenger, select a contact, and click "Type Message".
- (3) After being transferred to your Communicator 5 page set, compose your message, using your keyboard.
- (4) Click **Send to Join-In**. This will take you back to the messenger. Review the message and send it.

To download Join-In Pro, go to https://apps.d-bur.com/downloads-support/

## **Questions? Comments?**

Feel free to contact us at info@d-bur.com.

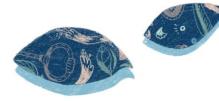

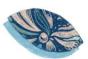